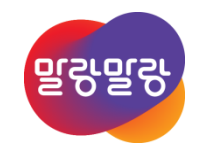

#### Altium Designer 19PCB 로고 만들기

2019.8.6

HANCOM 한컴MDS

Altıum.

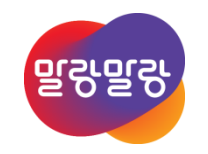

# PCB 로고 만들기

- 1. PCB Logo Creator 스크립트 실행
- 2. PCB 로고 변환 옵션
- 3. PCB 로고 객체 결합 4. PCB 로고 크기 조절

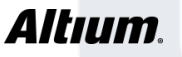

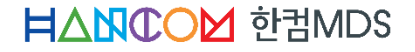

# PCB Logo Creator 스크립트 실행

- Script : PCB Logo Creator 다운로드 <https://han.gl/djRMC>
	- 저장경로 : C:\Users\Public\Documents\Altium\AD19\Scripts (저장경로 변경 가능)
- File » Run Script… 를 눌러서 실행 아이템 선택 창 열기
	- Browse... » From file... → 위 경로에 저장한 ... PCB Logo Creator\PCBLogoCreator.PRJSCR 파일 선택
	- 실행 스크립트 선택에서 Converter.PAS → 확인

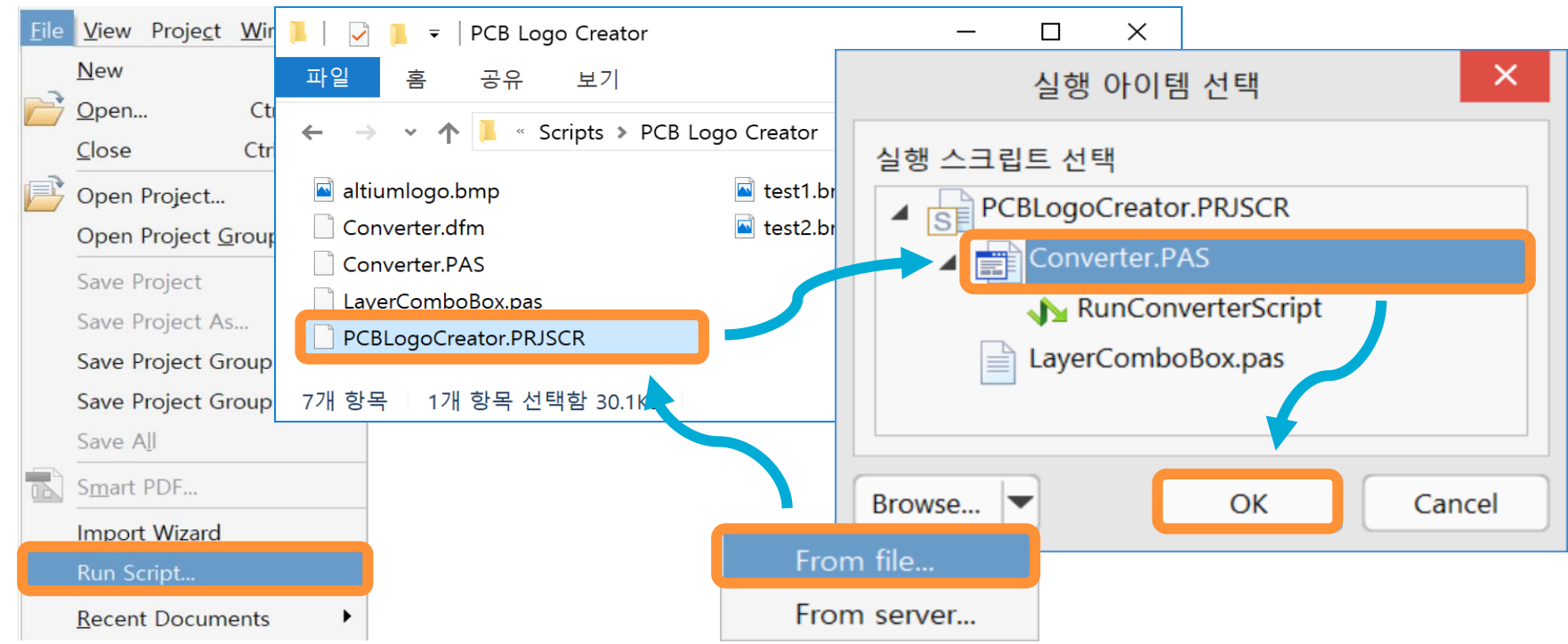

**HANCOM SHANDS** 

# 2. PCB 로고 변환 옵션

- PCB Logo 변환 옵션 설정 Load(이미지 선택) → Convert → Exit
	- Board Layer : 로고를 삽입할 레이어 위치 선택(실크 : Top Overlay, Bottom Overlay)
	- Scaling Factor : 이미지 원본 크기 그대로 삽입하는 경우, 1 (배치 후 크기 변경 가능)
	- □ Negative : 음각 이미지 생성

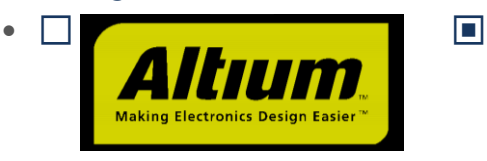

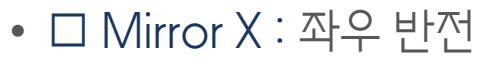

• □ Mirror Y : 상하 반전

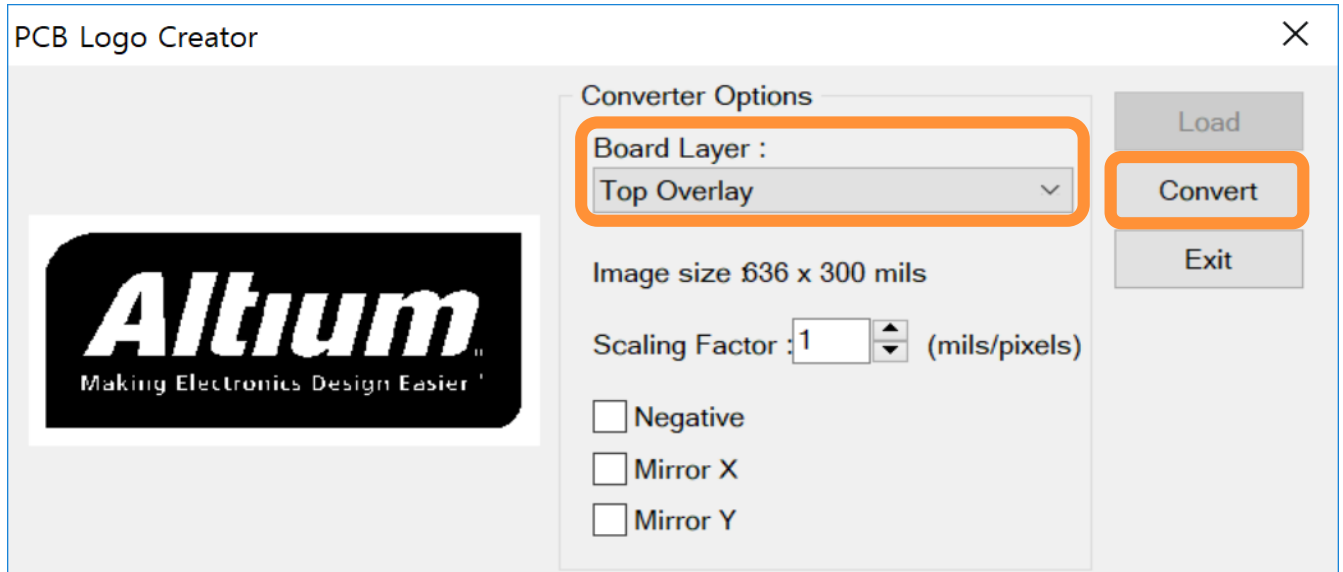

**HANCOM 한컴MDS** 

# 3. PCB 로고 객체 결합

- PCB Logo Creator 스크립트로 만든 로고는 다수의 선들로 구성되어 있다. 때문에, 이를 하나의 객체로 선택 할 수 있도록 객체를 결합한다.
	- 객체 선택 → 마우스 오른쪽 버튼 클릭 → Unions » Create Union from selected objects

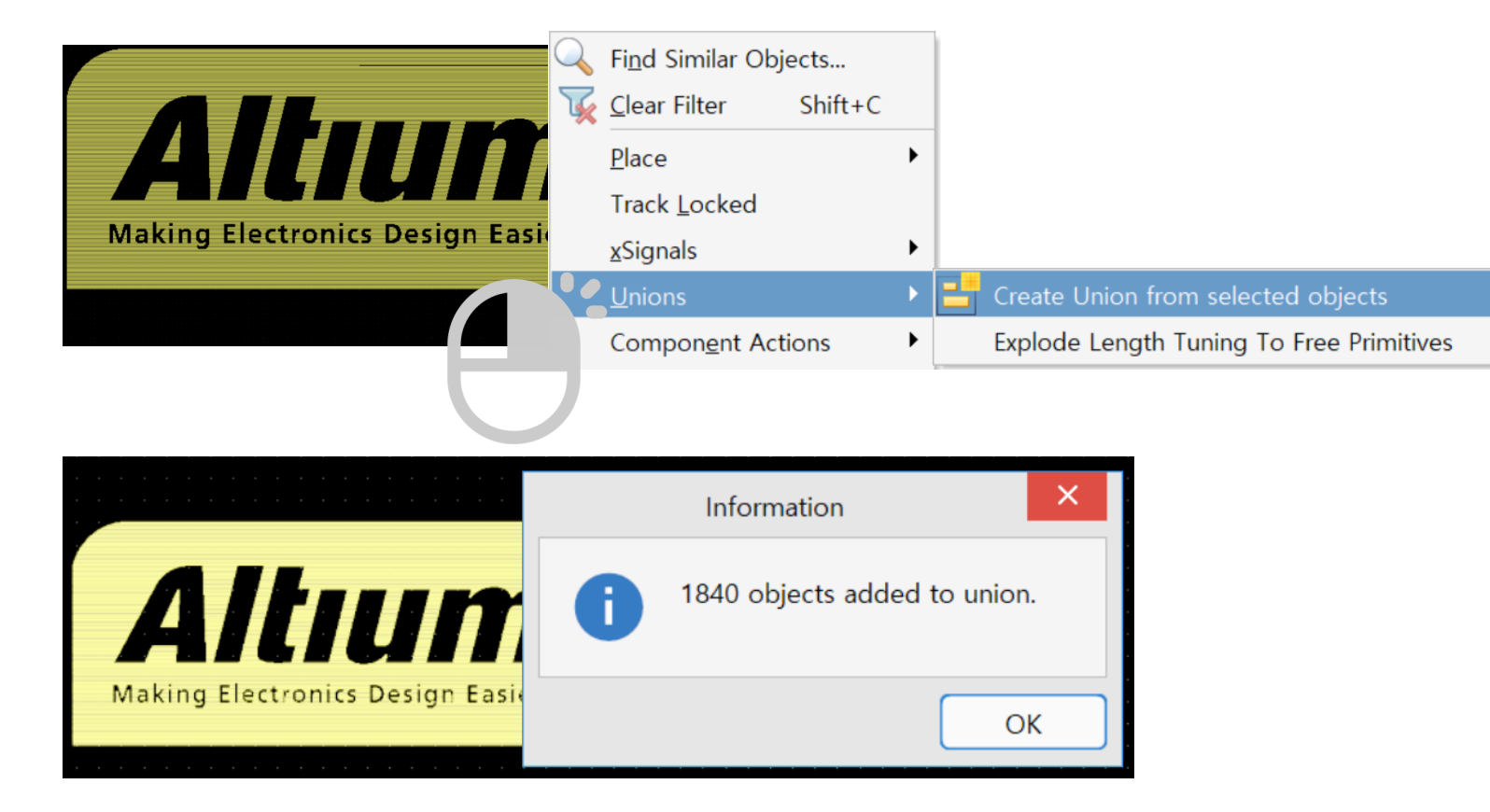

**HANCOM 한컴MDS** 

#### 4. PCB 로고 크기 조절

#### • 로고 크기 조정

로고를 구성하는 선을 그룹화 지정 후 확대/축소한다.

• 로고선택 → 마우스 오른쪽 버튼 클릭 → Unions » Resize Union  $\rightarrow$  객체 모서리 점 선택  $\rightarrow$  확대 / 축소

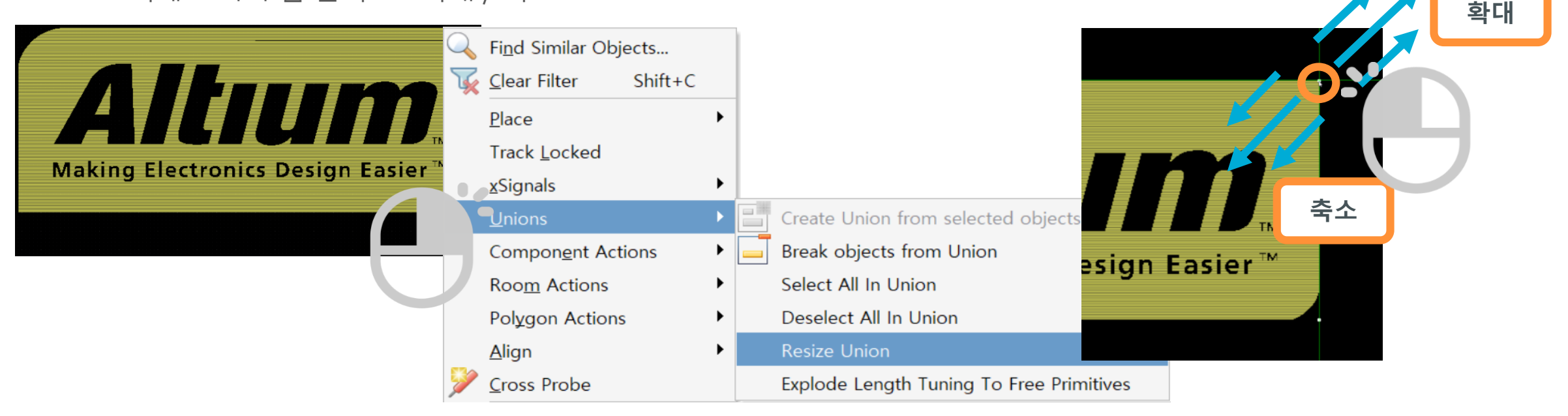

**HANCOM 한컴MDS** 

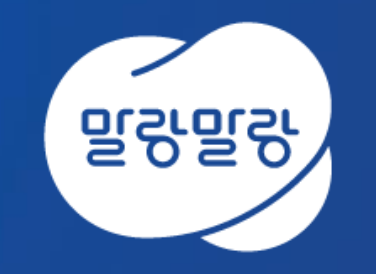

#### (쥐한컴MDS altium.hancommds.com

031-600-5188 altium@hancommds.com

본사 13493 경기도 성남시 분당구 대왕판교로 644번길 49 한컴타워 3,4층 031-627-3000 연구소 13487 경기도 성남시 분당구 판교로 228번길 17 판교세븐벤처밸리 2단지 1동 9층 031-600-5000

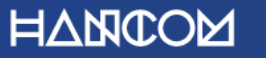

Template Visual Guide, version 1.0 © Hancom Inc. / Pangyo, February 2019